## COME ALLEGARE LE PROGRAMMAZIONI AL REGISTRO ELETTRONICO

## DOPO AVER PREPARATO IL DOCUMENTO IN FORMATO DIGITALE, EFFETTUARE IL NORMALE ACCESSO CON LE PROPRIE CREDENZIALI ANDARE SU CONDIVISIONE DOCUMENTI E DI SEGUITO CLICCARE SU GESTIONE DOCUMENTI

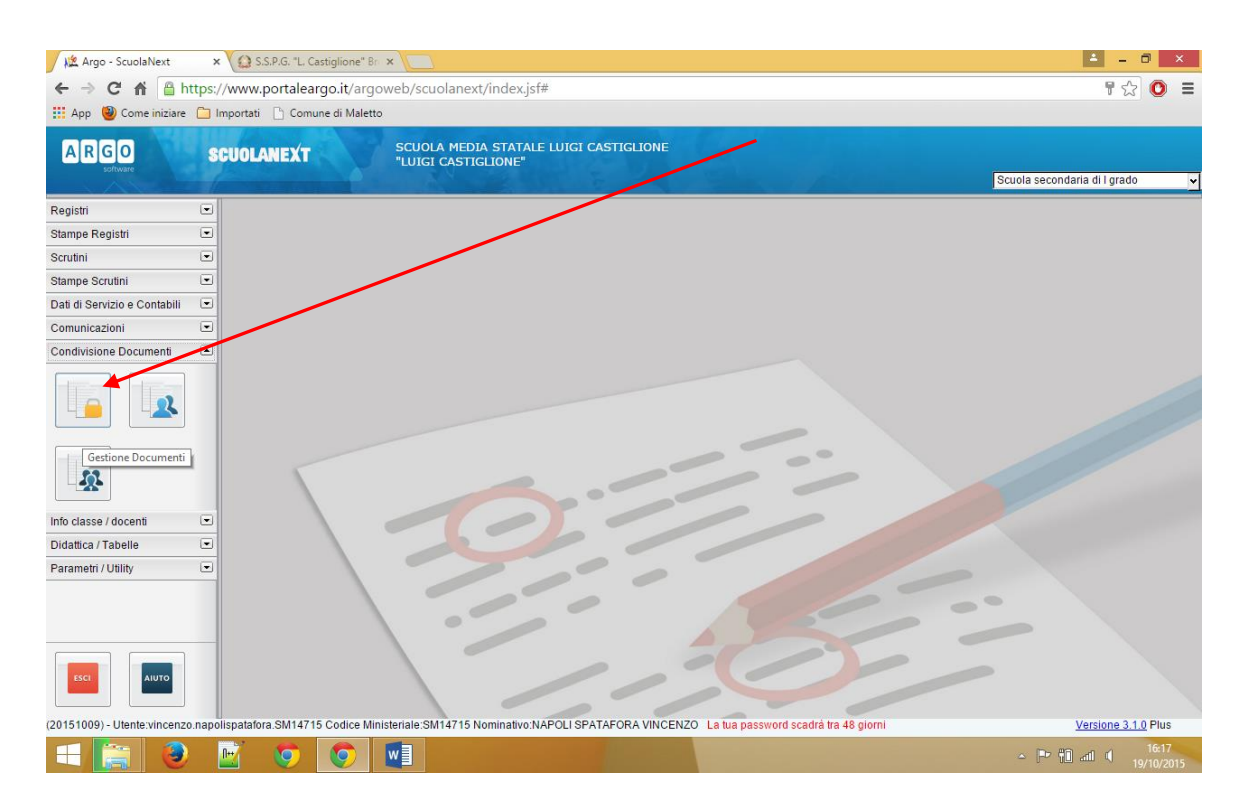

A QUESTO PUNTO ANDARE SUL PULSANTE INSERISCI CARTELLA E NOMINARE LA CARTELLA PIANO DI LAVORO 2015/16.

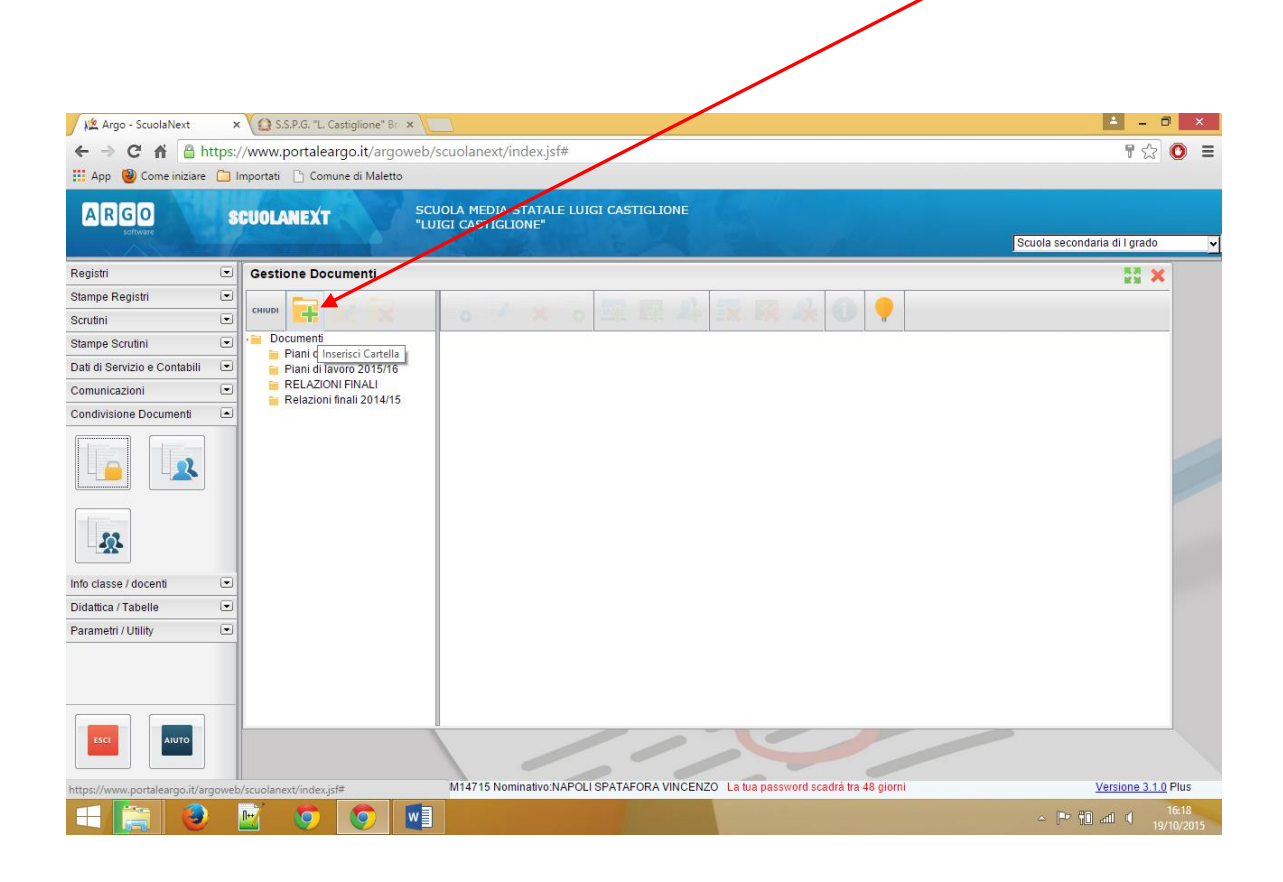

CREATA LA CARTELLA DI SEGUITO EVIDENZIARLA E CLICCARE SUL PULSANTE UPLOAD IN ALTO DARE UNA BREVE DESCRIZIONE ( ES. PIANO DI LAVORO CLASSE 1 A)E CLICCARE SU SFOGLIA ED IMPORTARE IL DOCUMENTO E DARE CONFERMA. RIPETERE L'OERAZIONE PER LE VARIE CLASSI.

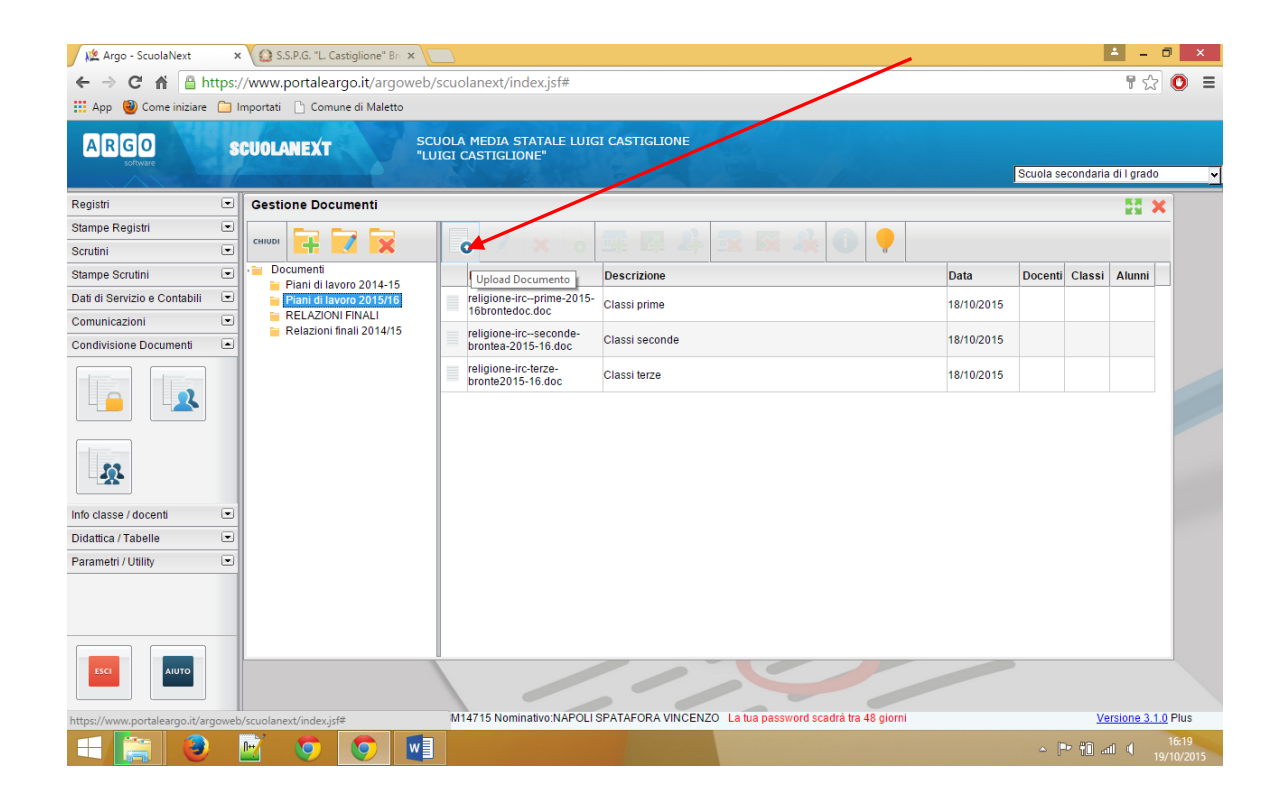

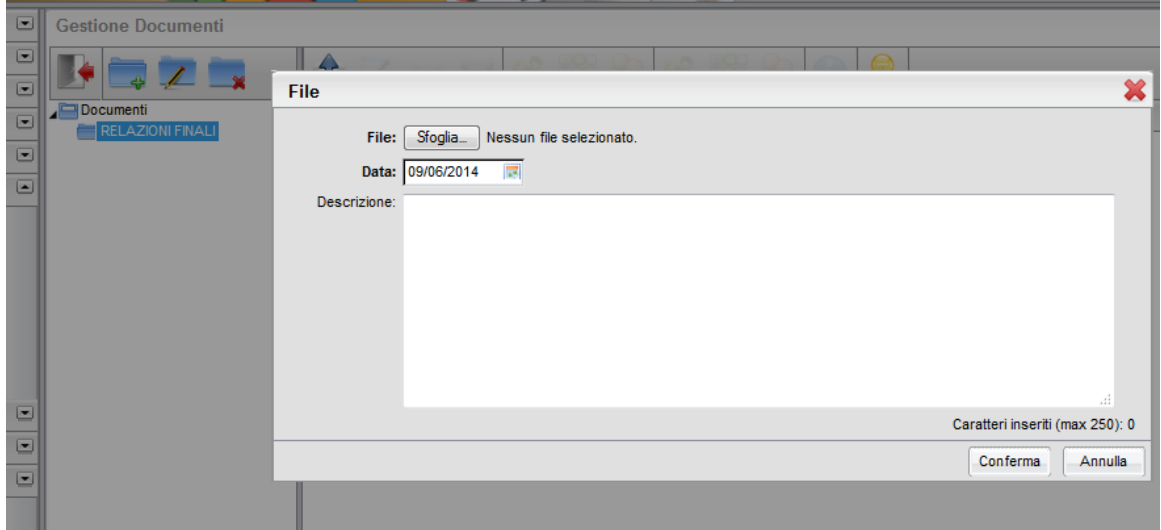